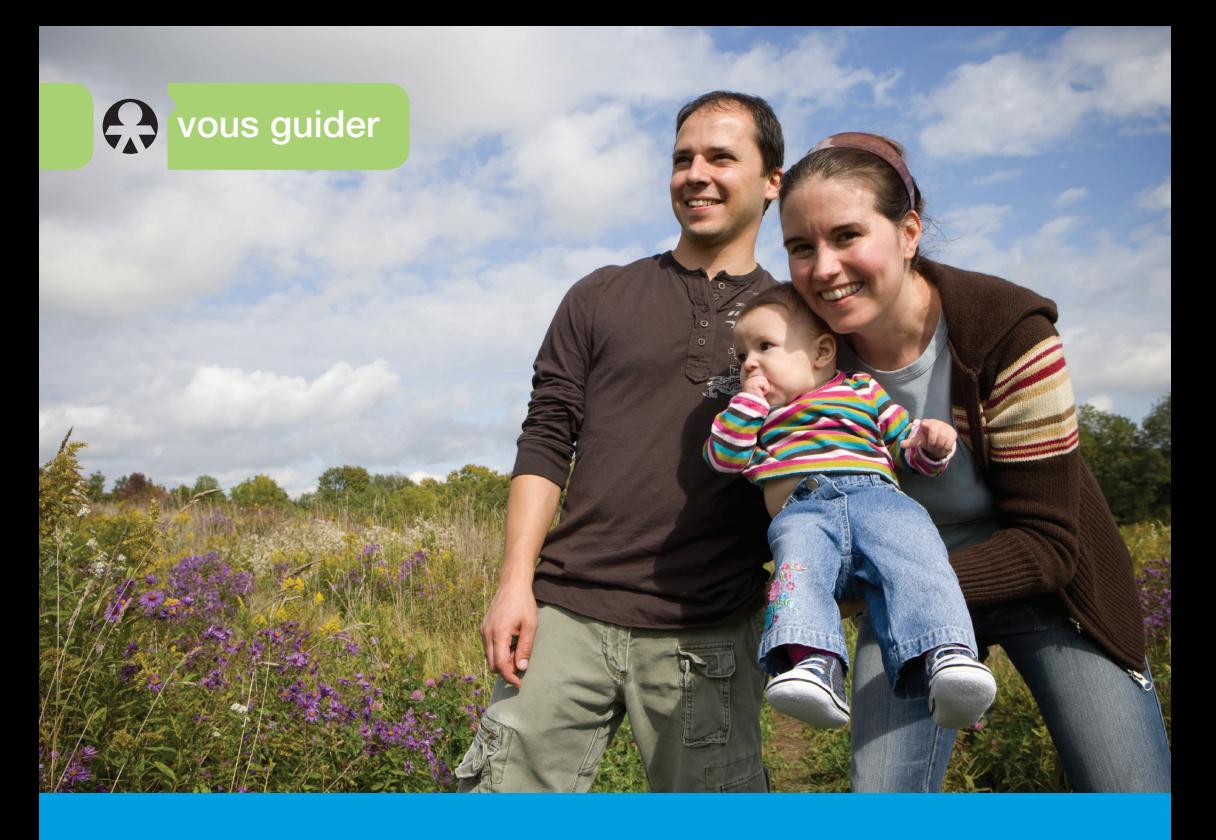

Je crée Mon espace privé sur Internet

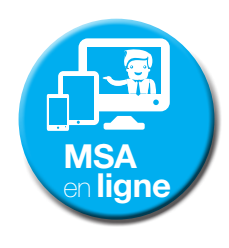

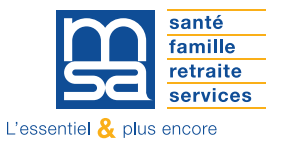

www.msa.fr

Avec Mon espace privé, vous accédez à des services en ligne pour effectuer les démarches pour vous et votre famille.

Vous gérez ainsi votre dossier personnel en toute sécurité.

Le service d'inscription à Mon espace privé vous permet de recevoir votre mot de passe immédiatement.

# **COMMENT M'INSCRIRE À MON ESPACE PRIVÉ ?**

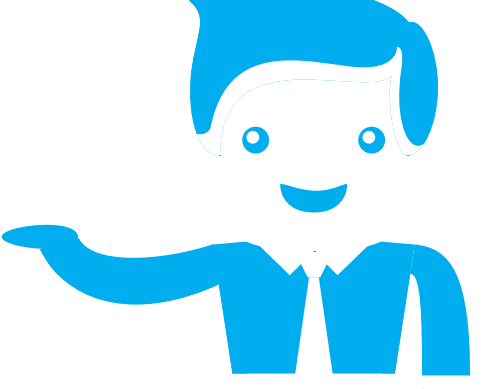

# » ÉTAPE 1

**Je me rends sur le site Internet de ma MSA, puis je clique sur le bouton « S'inscrire » en haut à droite de la page.**

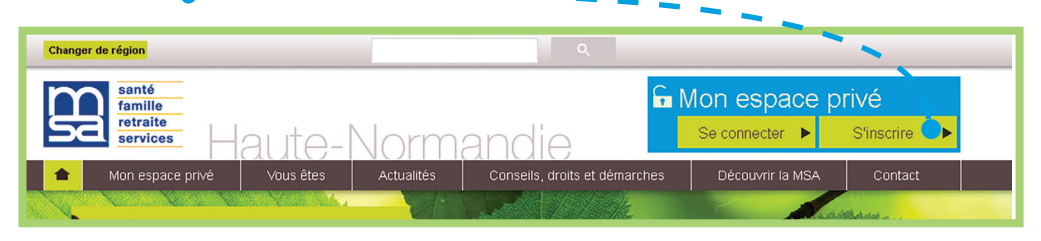

#### » ÉTAPE 2

**J'arrive sur le formulaire d'inscription.**

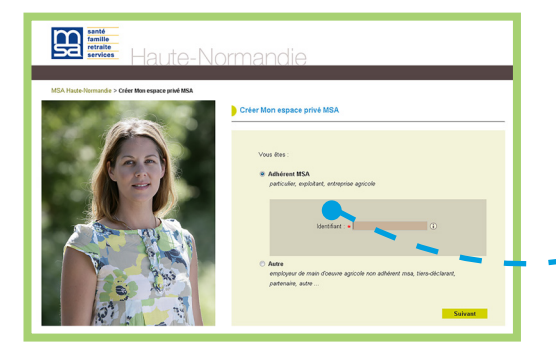

**Je saisis mon numéro de sécurité sociale sans la clé (13 chiffres). Ce sera mon identifiant.**

#### » ÉTAPE 3

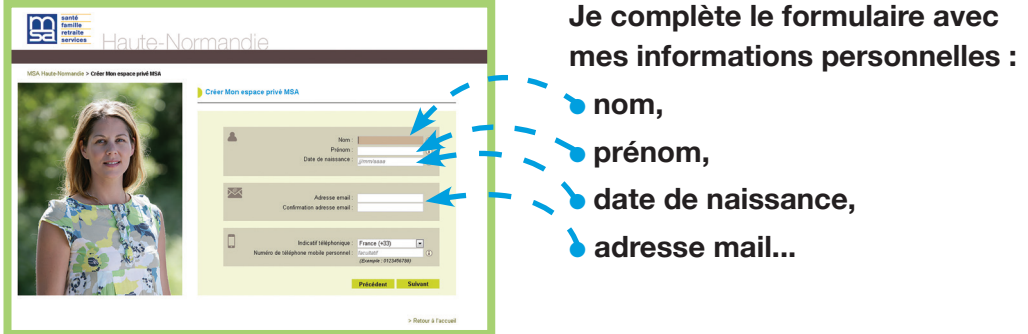

## » ÉTAPE 4

**Je saisis l'une des informations de vérification demandées :** 

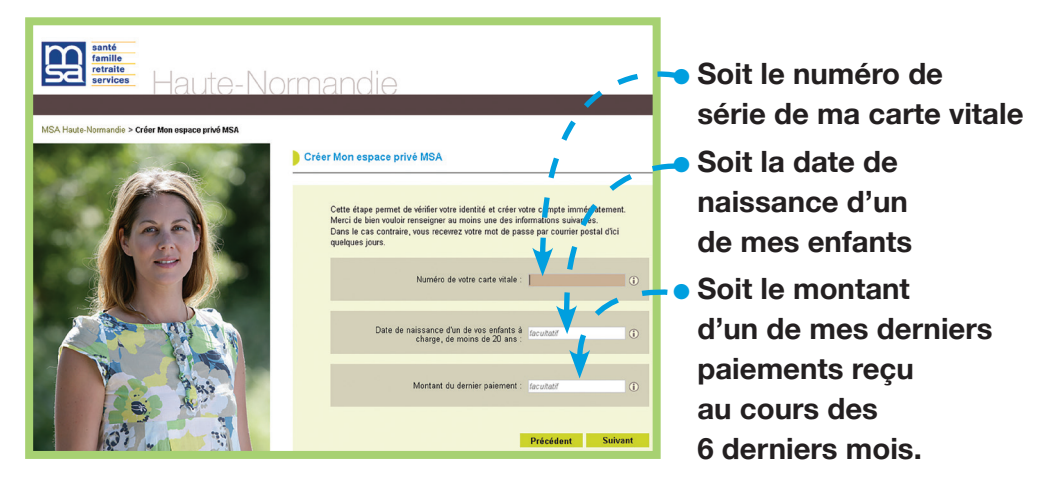

**Si aucune information n'est saisie correctement, un mot de passe provisoire me sera envoyé par courrier.**

# » ÉTAPE 5

**Je saisis le numéro de département correspondant à ma MSA. Je clique sur le bouton « Suivant ».**

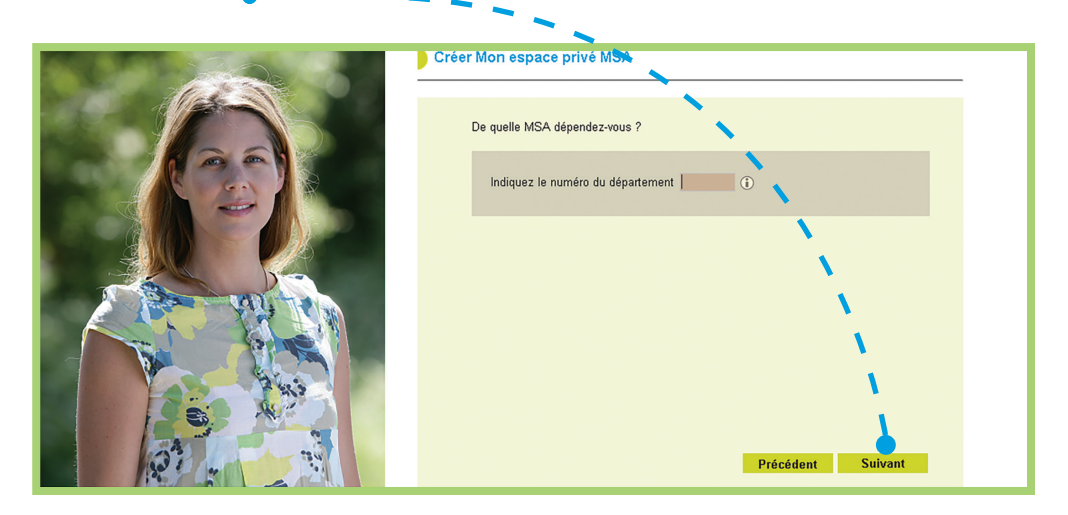

## » ÉTAPE 6

**Je vérifie les informations saisies et j'accepte les conditions générales d'utilisation de Mon espace privé. Puis, je clique sur le bouton « Suivant ».**

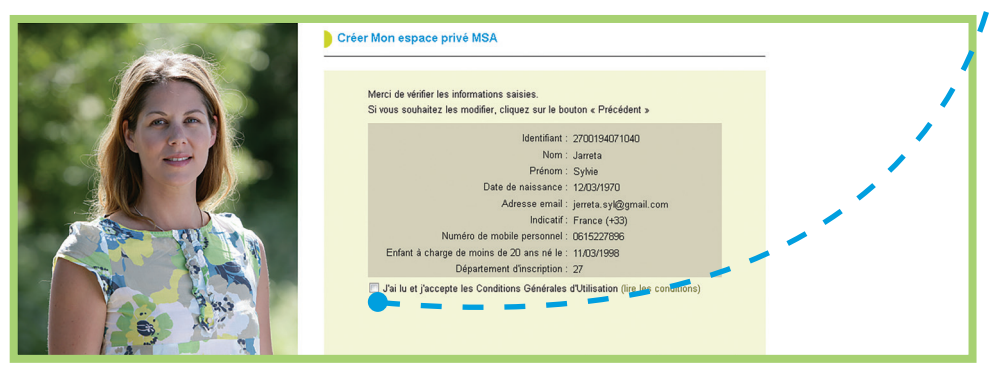

## » ÉTAPE 7

**Un message me confirmera la prise en compte de ma demande.**

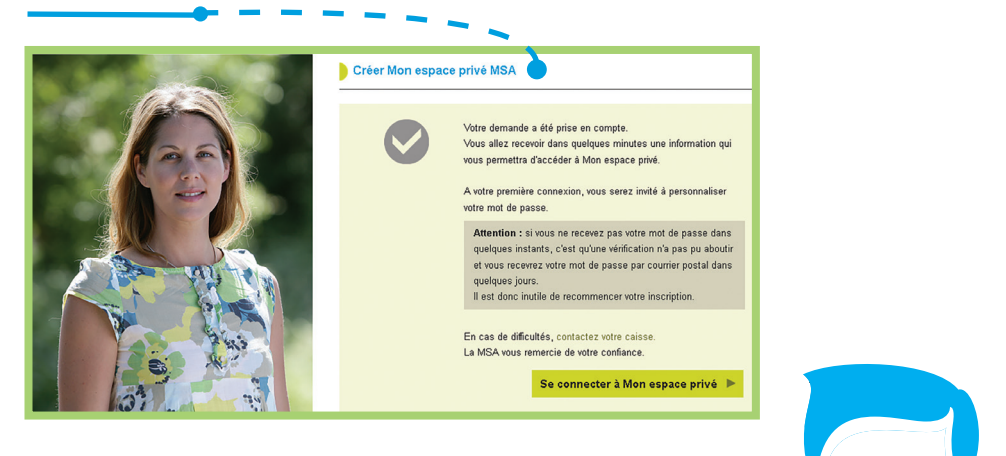

# **J'AI TERMINÉ MON INSCRIPTION ET JE ME CONNECTE**

Vous pouvez effectuer de nombreuses démarches en ligne. Rendez-vous dans Mon espace privé.

Pour créer Mon espace privé et bénéficier des services en ligne, vous pouvez vous inscrire très simplement par Internet en quelques clics.

**L'équipe d'accueil de votre MSA est là pour vous montrer comment faire et vous accompagner.**

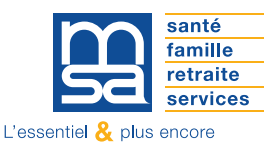